## **MUNDSCLIMA**

## **KABELFERNBEDIENUNG MUENR-H12T**

Benutzerhandbuch

## **KJRM-120H2/BMWKO-E**

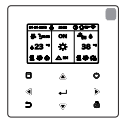

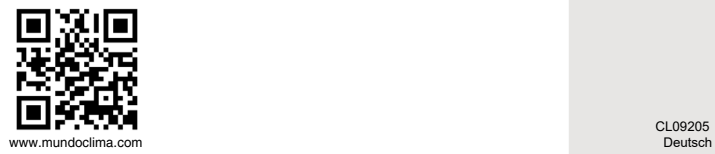

CL09205

- Dieses Handbuch beschreibt ausführlich alle Vorsichtsmaßnahmen, die man während Betriebs beachten sollte.
- Wir bitten Sie, dieses Handbuch vor dem Nutzen der Einheit sorgfältig durchzulesen, um den korrekten Betrieb der Kabelfernbedienung zu gewährleisten.
- Nach dem sorgfältigen Lesen, bewahren Sie dieses Handbuch für späteres Nachschlagen auf.

## **Wiederherstellung der Initialisierung**

Wenn der Benutzer versehentlich die Anzeigesprache für die Kabelfernbedienung auf eine Sprache setzt, die der Benutzer nicht kennt, können die folgenden drei Schritte verwendet werden, um die Kabelfernbedienung auf die Werkseinstellungen zurückzusetzen und die Anzeigesprache auch zurückzusetzen:

1) Schalten Sie die Kabelfernbedienung aus und wieder ein. Halten Sie  $\Theta$  +  $\Delta$  +  $\blacksquare$  aedrückt. um innerhalb von 60 Sekunden auf die nächste Seite zuzugreifen.

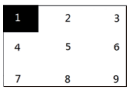

2) Drücken Sie die Tasten von links nach rechts, von oben nach unten, klicken Sie auf  $\overline{\Theta}$  ->  $\blacktriangle$  $\cup$  ->... Schalten Sie 1, 2, 3, 4, 5, 6, 7, 8 und 9, warten Sie auf 100% Start und greifen Sie auf die FCT-Seite zu. Nach dem Zugriff auf die FCT-Seite wird die Versionsnummer angezeigt. Alle eingestellten Parameter des Geräts werden auf die Standardparameter zurückgesetzt und gespeichert. Zeiteinstellungen und Fehleraufzeichnungen werden gelöscht. Das Gerät wird auf die Werkseinstellungen zurückgesetzt. (FCT nach erneutem Einschalten beenden).

3) Schalten Sie die Kabelfernbedienung aus und wieder ein. Die Anzeigesprache wird zurückgesetzt. Drücken Sie "▲" "▼" "◄" "▶", um die Sprache der Kabelfernbedienung auszuwählen. Wenn die Spracheinstellung abgeschlossen ist, klicken Sie auf "<a>
". wählen Sie "YES" und klicken Sie dann auf " → ", um auf die Schnittstelle SETTING ADDRESS zuzugreifen. Klicken Sie nach der Einstellung der SETTING ADDRESS auf "← ", um auf GENERAL SETTING zuzugreifen. Klicken Sie nach der Einstellung der GENERAL SETTING auf  $\rightarrow$  ".

## **Inhalt**

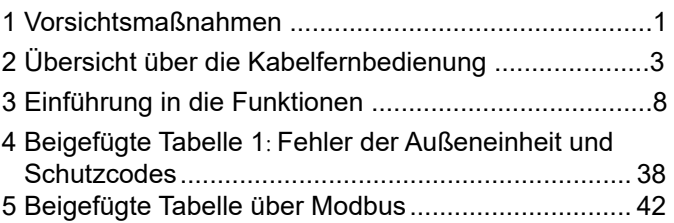

## **1 Vorsichtsmaßnahmen**

Das Produkt sowie die Betriebs- und Installationsanleitung enthalten die folgenden Inhalte, einschließlich der Betriebsweise, der Vermeidung von Schäden an anderen Personen und des Verlusts von Eigentum sowie der korrekten und sicheren Verwendung des Produkts. Lesen Sie den Text, nachdem Sie die Inhalte (Kennzeichnungs- und Markierungssymbole) unten verstanden haben, und beachten Sie die unten beschriebenen Vorsichtsmaßnahmen.

## **A** Vorsicht

Lesen Sie die Sicherheitshinweise vor der Installation sorgfältig durch. Im Folgenden werden wichtige Sicherheitsvorkehrungen genannt, die unbedingt beachtet werden müssen.

Bedeutung von Markierungen:

 Vorsicht: bedeutet, dass unsachgemäße Handhabung zu Verletzungen oder Sachschäden führen kann.

 Warnung: weist darauf hin, dass eine unsachgemäße Handhabung zum Tod oder zu schweren Verletzungen führen kann.

Bestätigen Sie nach Abschluss der Installationsarbeiten, dass der Testlauf normal verläuft, und geben Sie dem Kunden das Handbuch zur Aufbewahrung.

[Hinweis]: Die sogenannten "Verletzungen" sind Schäden, die keinen Krankenhausaufenthalt oder eine Langzeitbehandlung erfordern, im Allgemeinen beziehen sie sich auf Wunden, Verbrennungen oder Stromschläge. Sachschäden beziehen sich auf Verluste von Waren und Materialien<sup>1</sup>

## **1 Vorsichtsmaßnahmen**

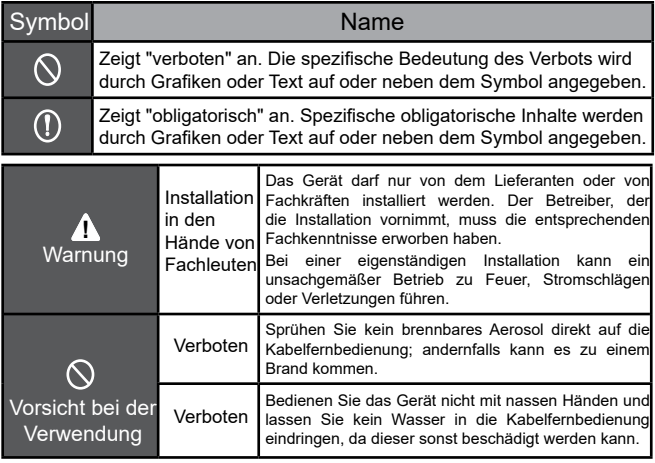

#### **A** Vorsicht

• Installieren Sie das Gerät nicht an Stellen, an denen leicht entzündliches Gas austreten kann. Wenn brennbare Gase um die Kabelfernbedienung austreten, kann es zu einem Brand kommen.

## **2 Übersicht über die Kabelfernbedienung**

### **Grundlegende Nutzungsbedingungen:**

1) Leistungsbereich: Leistungsaufnahme: AC 8 V ~ 12 V;

2) Betriebstemperatur: -20 °C ~ 60 °C; Betriebsluftfeuchtigkeit:

r.F.40%~r.F.90%;

Dabei gilt: HP—HEAT PUMP;CO—ONLY COOLING; FC—FREE COOLING.

Es handelt sich um ein allgemeines Handbuch. Die Funktionen der verschiedenen Modelle sind unterschiedlich. Die Kabelfernbedienung erkennt und verbirgt automatisch irrelevante Schnittstellen. Einstellung und Abfrage der entsprechenden Parameter je nach Modell der Außeneinheit.

### **2.1 Beschreibung der Schnittstelle für den Betriebsmodus**

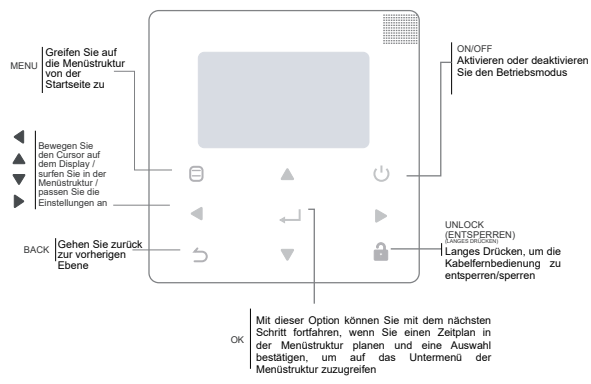

## **2 Übersicht über die Kabelfernbedienung**

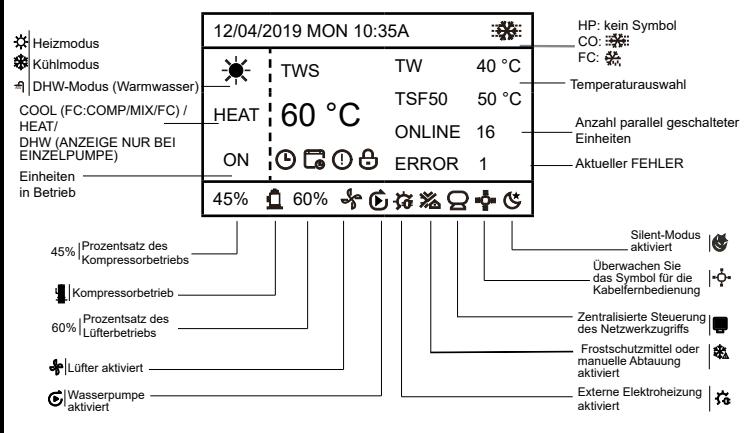

Temperaturauswahl: TWS/T5S: SETTING TEMPERATURE; TW: TOTAL OUTLET WATER TEMPERATURE, T5: TANK TEMPERATURE; TSF: SAFE TEMPERATURE;

 $\overline{\mathbb{C}}$   $\overline{\mathbb{C}}$   $\overline{\$ 

## **3 Einführung in die Funktionen**

Wenn Sie das Gerät zum ersten Mal einschalten oder auf die Werkseinstellungen zurücksetzen, müssen Sie Folgendes voreinstellen:

SETTING ADDRESS und GENERAL SETTING. Klicken Sie nach der Einstellung auf " Befolgen Sie die Anweisungen der Schnittstelle.

### **3.1 Entsperrung/Sperrung**

Wenn die Kabelfernbedienung gesperrt ist, halten Sie die Taste . **De** 3 Sekunden lang gedrückt, um sie zu entsperren. Dann wird das Vorhängeschloss-Symbol nicht angezeigt, und die Kabelfernbedienung kann betätigt werden.

Wenn die Kabelfernbedienung entsperrt ist, halten Sie die Taste . <sup>2</sup> 3 Sekunden lang gedrückt, um sie zu sperren.

Dann wird das Vorhängeschloss-Symbol angezeigt, und die Kabelfernbedienung kann nicht betätigt werden.

 Wenn 60 Sekunden lang keine Aktivität auf einer Seite stattfindet, kehrt die Kabelfernbedienung zur Startseite zurück und wird automatisch gesperrt, wobei das Vorhängeschloss-Symbol angezeigt wird.

Hinweis: Sie kann nur gesperrt werden, indem Sie die Taste " " 3 Sekunden lang auf der Startseite gedrückt halten. Sie ist auf der Seite  $\Theta$  " nicht gültig.

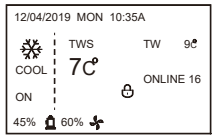

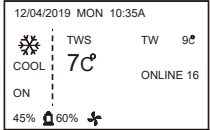

### **3.2 Inbetriebnahme/Abschaltung**

Wenn die Kabelfernbedienung entsperrt und die Einheit eingeschaltet ist, kann " U" gedrückt werden, um die Einheit nur auf der Startseite auszuschalten. Und können gedrückt werden, um das Gerät einzuschalten, wenn es ausgeschaltet ist.

Im entriegelten Zustand kann die gewählte Temperatur durch Drücken der Tasten ▲ ▼ eingestellt werden. Sie müssen die Taste " " drücken, um die Einstellung zu bestätigen. Es ist ungültig, wenn es nicht innerhalb von 5 Sekunden bestätigt wird.

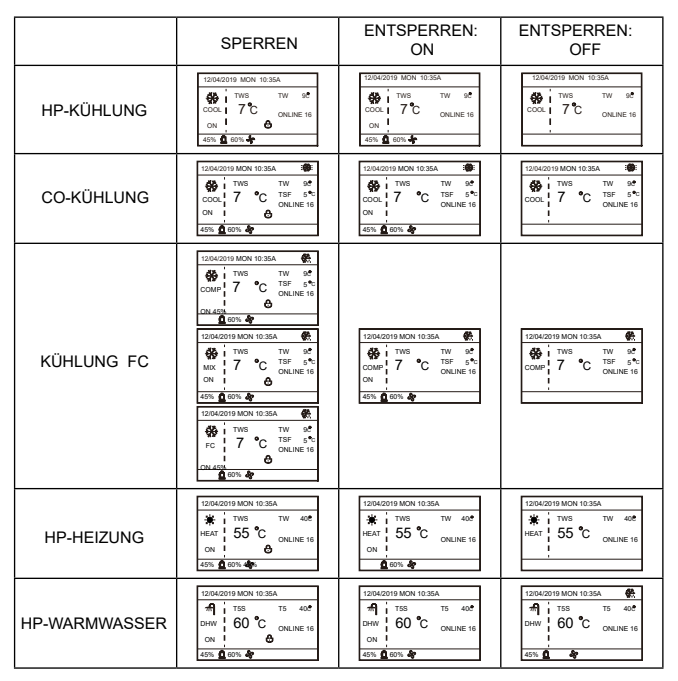

### **3.3 Modus-Einstellung**

Drücken Sie im Entsperrungsmodus "  $\Box$  ", um das Einstellungsmenü zuzugreifen, drücken Sie die Tasten " ▼ " und " ▲ ", um "MODE" zu wählen, um einen Modus auszuwählen, und drücken Sie "  $\leftarrow$  ", wie in der Abbildung oben gezeigt, um auf das Untermenü (Moduseinstellung) zuzugreifen. Wie unten dargestellt: Drei Modi verfügbar.

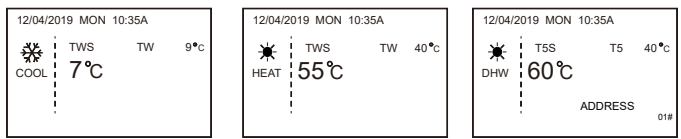

Zyklisch: Cooling-->Heating-->DHW-->Cooling. Zyklischer Modus wird ignoriert, wenn kein entsprechender Modus vorhanden ist. Der DHW-Modus ist in Einzelpumpe (keine Adresswahl erforderlich) und mehreren Pumpen (Adresse 00-15 muss gewählt werden, die Adresse der Einheit ohne DHW-Funktion entfällt direkt) unterteilt.

Nur TWS/T5S und die Adresse können im Kühl-, Heiz- und WW-Modus eingestellt werden. TW/ T5 kann nur angezeigt, aber nicht eingestellt werden. Der WW-Modus kann nur in "MODE" ein-/ ausgeschaltet werden.

Der untere Grenzwert des Einstellbereichs für die HP-Kühlung hängt von der Einstellung der Niedrigwasserauslasssteuerung unter SERVICE MENU ab. Der untere Grenzwert des Einstellbereichs für die CO-/FC-Kühlung hängt von der niedrigsten Wasserauslasstemperatur ab, die durch das Frostschutzmittel-Verhältnis im PROJEKTMENÜ ausgewählt wurde.

**Hinweis: Wenn die gewählte Temperatur unter 5 °C liegt, muss das System auf der Wasserseite um mehr als 15% Frostschutzmittel erhöht werden, da sonst die Einheit beschädigt werden kann.**

Drücken Sie "<br />
", um die Änderungen an den Einstellungen zu speichern und zur Startseite zurückzukehren. Oder drücken Sie " " um zurückzukehren. Wenn innerhalb von 60 Sekunden keine Aktivität erfolgt, werden die Einstellungen gespeichert und Sie kehren zur Startseite zurück.

### **3.4 Menü-Einstellung**

Wenn die Kabelfernbedienung entsperrt ist, drücken Sie  $\Box$   $\Box$  ", um auf die Seite mit den Menüeinstellungen wie folgt zuzugreifen:

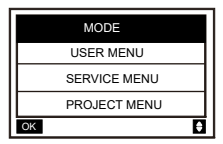

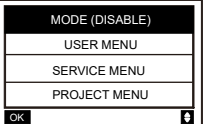

Die Standardauswahl ist "MODE", und wählen Sie das gewünschte Menü durch Drücken von  $\blacktriangle$   $\blacktriangledown$  aus. Drücken Sie  $\blacktriangleleft$  ", um auf das Untermenü zuzugreifen oder um durch  $\blacktriangle$  " zur Startseite zurückzukehren. Rückkehr zur Hauptseite, wenn innerhalb von 60 Sekunden keine Aktivität auf der Menüseite erfolgt.

Hinweis: Das Modusmenü ist ungültig, wenn die Einheit über Modbus oder einen Host-Computer gesteuert wird, und wird wie oben angezeigt.

#### **4.3.6.1 USER MENU**

Wählen Sie "USER MENU", um auf das Benutzermenü zuzugreifen. Die Schnittstelle zeigt:

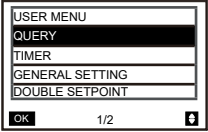

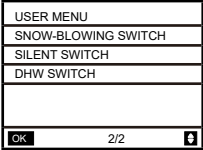

Die Benutzer wählen die Funktionen mit den Tasten "A ▼ " aus.

Wählen Sie "QUERY" in der Schnittstelle "USER MENU", um auf die Abfragefunktion zuzugreifen. Die Schnittstelle und der Betrieb sind wie folgt:

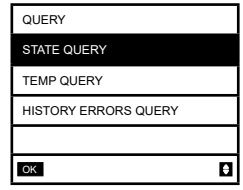

State query

Wählen Sie "STATE QUERY" und drücken Sie "<a> ". Folgendes wird angezeigt:

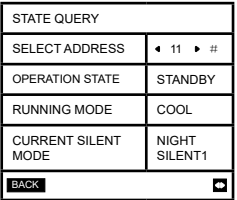

Wählen Sie die Adresse aus, indem Sie " ◀ " und " ▶ " drücken, um den Status der Einheit<br>an dieser Adresse anzuzeigen. Kehren Sie durch " ⊃ " zum Hauptmenü zurück.

Temp query Wählen Sie "TEMP QUERY" und drücken Sie "<- if Folgendes wird angezeigt:

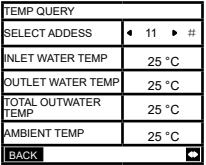

Wählen Sie die Adresse aus, indem Sie "< " und " ► " drücken, um die Temperatur der Einheit an dieser Adresse anzuzeigen. Kehren Sie durch " $\supset$ " zum Hauptmenü zurück.

History errors query

Wählen Sie .HISTORY ERRORS QUERY" aus, und drücken Sie .  $\leftarrow$  ". Folgendes wird angezeigt:

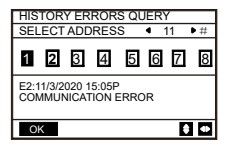

Wählen Sie die Adresse aus, indem Sie "< " und " ► " drücken, um die Fehlerhistorie der Einheit an dieser Adresse anzuzeigen. Drücken Sie "▲ " " ▼ ", um die gewünschte Fehlerhistorie auszuwählen. Die Anzahl der angezeigten Fehler beträgt 16.

Timer setting

Wählen Sie "TIMER" und drücken Sie "<br/>  $\overline{ }$  ". Folgendes wird angezeigt:

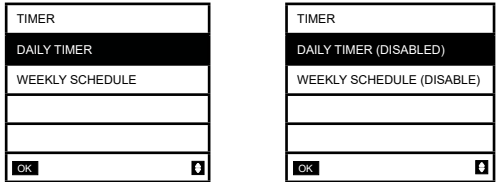

Hinweis: Nach der Verwendung der MODBUS-Steuerung und der Fernbedienung der Außeneinheit sind die Tages- und Wocheneinstellungen des Kabelfernbedienung ungültig, und Benutzer können das Synchronisationsmenü für die Einstellung nicht zugreifen.

Wenn die MODBUS-Steuerung und die Fernbedienung der Außeneinheit ungültig sind.<br>Wählen Sie "DAILY TIMER", und drücken Sie " <del>( </del> ". Folgendes wird angezeigt:

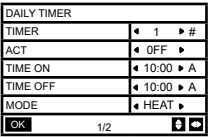

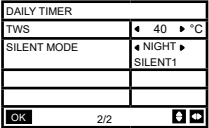

Zwischen "DAILY TIMER" und WEEKLY SCHEDULE" ist nur eine Einstellung möglich. Wenn eines der Muster von "WEEKLY SCHEDULE" auf ON eingestellt ist, wird der "DAILY TIMER" deaktiviert. Der "DAILY TIMER" kann über mehrere Tage hinweg eingestellt werden, der "WEEKLY SCHEDULE" jedoch nicht. Der Benutzer kann bis zu zwei Zeitschaltuhren einrichten und die EIN- oder AUSSCHALTZEIT (stellen Sie das Zeitintervall auf 10 Minuten ein), den Betriebsmodus (es gibt Heiz-, Kühl- und Warmwassermodus für eine Einzelpumpe; für Vielfachpumpen können nur die Modi Kühlen und Heizen ausgewählt werden, und sie können nicht als Warmwassermodus konfiguriert werden) und die Temperatureinstellung für jedes Zeitschaltuhrsegment konfigurieren. Nicht gültig, wenn DIE EIN- und AUSSCHALTZEIT identisch ist. Folgendes wird angezeigt:

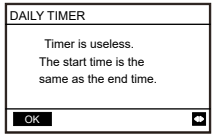

#### **Einführung in den Betrieb:**

Drücken Sie " ▲ " " ▼ ", um TIMER, ACT, TIME ON, TIME OFF, MODE, TWS oder SILENT MODE auszuwählen. Wenn der Cursor auf "TIMER" steht, drücken Sie " ◄ " und " ► ", um "TIMER 1" oder "TIMER 2" auszuwählen. In anderen Positionen können " ◄ ", " ► " auch verwendet werden, um die entsprechenden Einstellungen anzupassen.

Drücken Sie nach der Konfiguration "<- ", um die gespeicherte Einstellung zu bestätigen, oder "  $\Rightarrow$  ", um die Konfiguration abzubrechen und zur vorherigen Schnittstelle zurückzukehren. Wenn Time1 T.ON genauso eingestellt ist wie Time1 T.OFF, dann ist die Einstellung ungültig. Die ACT-Option für die Zeitschaltuhr dieses Segments springt auf "OFF", die Einstellung von Timer2 ist die gleiche wie die von Timer1, und das Zeitintervall von Time2 kann sich mit dem von Time1 kreuzen. Wenn zum Beispiel Timer1 T.ON auf 12:00 und Timer1 T.OFF auf 15:00 eingestellt ist, können die Werte von Timer2 T.ON und Timer2 T.OFF im Bereich von 12:00-15:00 verwendet werden. Wenn das Zeitintervall überschritten wird, schaltet sich das Gerät zu der in Timer1 oder Timer2 eingestellten Zeit T.ON ein und zu der in Timer1 oder Timer2 eingestellten Zeit T.OFF aus. Nachdem Sie die Einstellung der täglichen Zeitschaltuhrfunktion aktiviert haben, werden die entsprechenden Anzeigen auf der Startseite angezeigt. Wenn sich zwei Zeitschaltuhr überschneiden, hat die zweite Einstellung Priorität.

#### **Wochenzeitplan-Einstellung:**

Wählen Sie "WEEKLY SCHEDULE" und drücken Sie dann .. < Folgendes wird angezeigt:

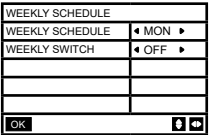

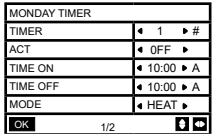

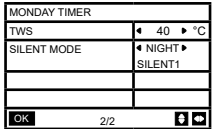

Drücken Sie die Tasten " ▲ " und " ▼ ", um "WEEKLY SCHEDULE" oder "WEEKLY SWITCH" auszuwählen. Und drücken Sie die Tasten " ◄ " oder " ► ", um Montag bis Sonntag auszuwählen. Drücken Sie nach dem Ändern einer Einstellung "4 ", um die Auswahl zu bestätigen oder das Untermenü zuzugreifen. Bei "WEEKLY "SWITCH" bedeutet "OFF", dass der Zeitplan für diesen Tag nicht eingestellt oder der gewählte Zeitplan gelöscht wird. Wenn Sie auf "ON" schalten und bestätigen, greifen Sie zur Tageszeitschaltuhr zu. Der Betrieb ist identisch mit der Tageszeitschaltuhr. Die Seite bezieht sich auf die Tageszeitschaltuhr. Im oberen Teil werden der ausgewählte Tag und Zeitschaltuhr 1 oder Zeitschaltuhr 2 für diesen Tag angezeigt. An einem einzigen Tag der Wochenprogrammierung können bis zu 2 Zeiträume vorhanden sein, und jeder Zeitraum muss auf Ein und Aus eingestellt werden (Standardintervall ist 10 Minuten).

#### *Einführung in den Betrieb:*

Drücken Sie die Tasten " ▲ " und " ▼ ", um "WEEKLY SCHEDULE" auszuwählen. Wählen Sie mit " ◀ " oder " ► " den gewünschten Tag und drücken Sie " ◀ – ", um ihn einzugeben. Sie können dann TIMER, ACT, TIME ON, TIME OFF, MODE, TWS und SILENT MODE mit ... ▲ " und " ▼ " auswählen. Siehe Einführung zum Betrieb der "DAILY TIMER". Allgemeine Einstellungen:

"GENERAL SETTING" auswählen und "<>activation Folgendes wird angezeigt:

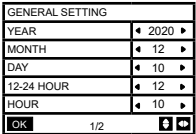

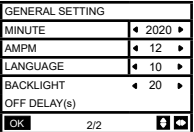

Drücken Sie " ▲ " y " ▼ ", um Datum, Uhrzeit und Uhrformat auszuwählen. Stellen Sie die Parameter mit "
<a> if oder Wein und drücken Sie "
if an Speichern. Der Einstellbereich für die Hintergrundbeleuchtung liegt zwischen 10 und 1200 Sekunden, die Standardeinstellung ist 60 Sekunden, und jede Einstellung ist 10 Sekunden.

Kehren Sie zur vorherigen Seite zurück, indem Sie nach der Einstellung . D " drücken. Jetzt wird nur noch Englisch unterstützt.

Double Setpoint

"DOUBLE SETPOINT" auswählen und "< if drücken. Folgendes wird angezeigt:

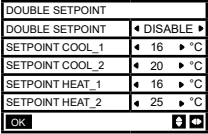

Drücken Sie "▲" und "▼", um Elemente auszuwählen, und "◀" oder ..▶", um Parameter einzustellen. Der untere Grenzwert des Sollbereichs für die HP-Kühlung unterliegt der im Menü gewählten Regelung für die niedrige Wasseraustrittstemperatur, und die für die CO/FC-Kühlung gewählte untere Grenze unterliegt der im anderen Menü eingestellten Mindestwasseraustrittstemperatur für das Frostschutzverhältnis. Snow-Blowing Switch Wählen Sie auf der Seite "USER MENU" die Option "SNOW-BLOWING SWITCH", und drücken Sie " ". Folgendes wird angezeigt:

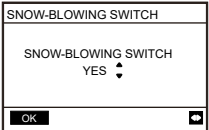

Drücken Sie " ▲ " und " ▼ ", um "YES" oder "NO" auszuwählen, und drücken Sie zur Bestätigung "... "YES" bedeutet, dass die Funktion gültig ist, "NO" bedeutet, dass die Funktion ungültig ist.

Hinweis: Einige Modelle verfügen nicht über diese Funktion. Bitte lesen Sie in der Anleitung der Außeneinheit nach, ob die Anti-Schnee-Kontrollfunktion verfügbar ist.

Silent mode:

Wählen Sie "SILENT SWITCH" und drücken Sie "<>>
If Folgendes wird angezeigt:

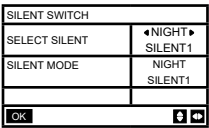

Drücken Sie "▲" und "▼", um "SELECT SILENT" auszuwählen, und drücken Sie "◄" oder "►", um den gewünschten Modus auszuwählen (7 Typen: NIGHT SILENT1-4, STANDARD, SILENT uns SUPER SILENT), dann "<> drücken, um zu speichern. Die Benutzer können überprüfen, ob dies der gewünschte Modus ist, und " " drücken, um zurückzukehren, wenn kein Problem vorliegt. Wenn der geräuschlose Modus aktiviert ist, leuchtet die Startseite auf.

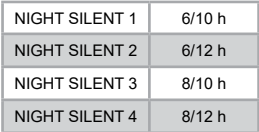

Hinweis: Night Silent1-4 ist nur für die Modelle der Serie MC-SU \*\*-RN8L-B verfügbar.

DHW SWITCH

Drücken Sie " ▲ " und " ▼ ", um "DHW SWITCH" auf der Seite "USER MENU" auszuwählen, und drücken Sie dann " $\leftarrow$ ". Folgendes wird angezeigt:

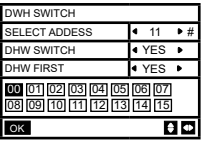

Drücken Sie "▲" und "▼", um zwischen SELECT ADDRESS, DHW SWITCH und DHW FIRST zu wählen. Drücken Sie dann " ◀ " oder " ▶ ", um die Parameter anzupassen.

Nur wenn YES für DHW SWITCH ausgewählt ist, kann Folgendes konfiguriert werden.

Hinweis: DHW SWITCH ist nur für kundenspezifische DHW-Modelle verfügbar. Water Coil Control

Drücken Sie "▲" und "▼", um "WATER COIL CONTROL" auszuwählen und drücken Sie ...

Folgendes wird angezeigt:

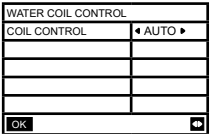

Drücken Sie "▲" und "▼", um "COIL CONTROL" auszuwählen, und drücken Sie "◀" oder "►", um den Steuermodus auszuwählen: AUTO (automatische Steuerung), MANUALON (mit Wasserspule), MANUALOFF (ohne Wasserspule). Drücken Sie zum Speichern . 4 ".  $\text{Drücken Sie}$   $\text{Di}$ ", um diese Seite zu verlassen.

Hinweis: Die Steuerung der Wasserspule ist nur für FC-Modelle verfügbar.

#### **4.3.6.2 KONFIGURATION DES SERVICE MENU**

Passworteingabe: Bitte kontaktieren Sie uns

Wählen Sie "SERVICE MENU" und drücken Sie "<> if in Der Bildschirm fordert zur Eingabe eines Passworts auf, wie in der folgenden Abbildung dargestellt:

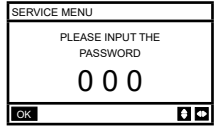

Drücken Sie die Tasten "▲" und "▼", um die einzugebende Zahl zu ändern, und drücken Sie die " ◀ " und " ▶ ", um den einzugebenden Bit-Code zu ändern.

Tasten Nach der Eingabe der Nummer wird die Anzeige nicht verändert. Drücken Sie nach Eingabe des Passworts die Taste " ", um auf die Schnittstelle zuzugreifen, oder drücken Sie die Taste "  $\supset$ ", um zur vorherigen Schnittstelle zurückzukehren. Folgendes wird angezeigt, wenn die Eingabe falsch ist:

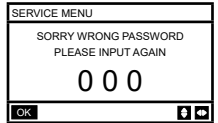

Greifen Sie wie folgt auf die Einstellungsseite zu, wenn die Eingabe korrekt ist:

A

- SERVICE MENU
- STATE QUERY CLEAR HISTORY ERRORS
- SETTING ADDRESS
- 
- HEAT CONTROL
- OK 1/3

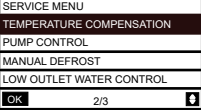

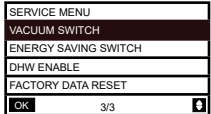

#### State query

Drücken Sie " ▲ " oder " ▼ ", um auf der Seite "SERVICE MENU" die Option "STATE QUERY" auszuwählen.

n unter dann and das Untermenü zuzugreifen.<br>Drücken Sie dann and ", um auf das Untermenü zuzugreifen.

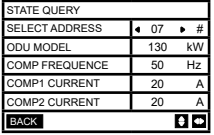

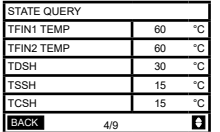

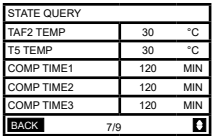

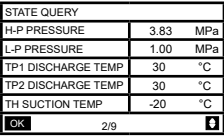

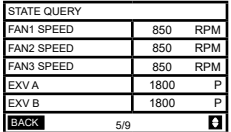

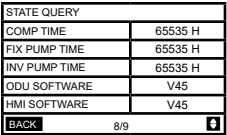

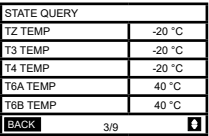

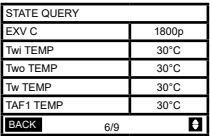

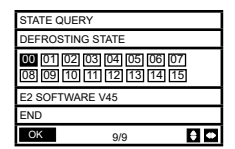

Drücken Sie die Tasten "< " oder "►", um die Adresse des abzufragenden Moduls auszuwählen (die Offline-Adresse wird automatisch weggelassen). Es gibt 9 Seiten und 41 Statuswerte. Drücken Sie die Tasten "▲" oder "▼", um eine andere Seite auszuwählen.

**Die Fehlerhistorie löschen:** 

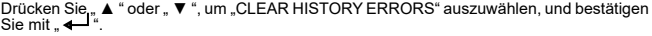

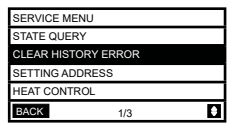

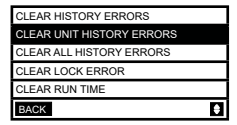

Drücken Sie " ▲ " oder " ▼ ", um "CLEAR UNIT HISTORY ERRORS" auszuwählen, und drücken Sie zur Bestätigung ... + Folgendes wird angezeigt:

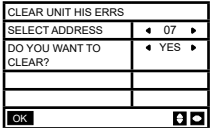

Drücken Sie "▲" oder "▼", um "SELECT ADDRESS" auszuwählen, und drücken Sie "◄" oder "►", um den Adresswert auszuwählen. Drücken Sie " ▲ " oder " ▼ ", uum Löschen oder nicht auszuwählen, und drücken Sie "
◄ " oder " ► ", um YES oder NO auszuwählen, und drücken Sie "<br/>  $\leftarrow$  " zur Bestätigung.

Drücken Sie " ▲ " oder " ▼ ", um "CLEAR ALL HIS ERRS" auszuwählen, und drücken Sie zur Bestätigung "  $\leftarrow$  ". Folgendes wird angezeigt:

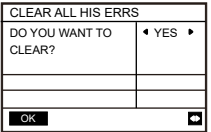

Drücken Sie " ▲ " oder " ▼ ", um "CLEAR LOCK HISTORY ERROR" auszuwählen, und<br>drücken Sie " ♣ ଏ " zur Bestätigung. Folgendes wird angezeigt:

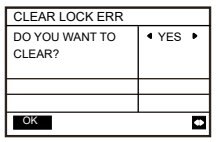

Drücken Sie " ◀ " oder " ▶ ", um YES oder NO auszuwählen, und drücken Sie " ← " zu bestätigen.

Drücken Sie " ▲ " oder " ▼ ", um "CLEAR RUN TIME" auszuwählen, und drücken Sie zur Bestätigung ...  $\leftarrow$  ". Folgendes wird angezeigt:

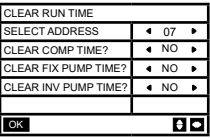

Drücken Sie "▲" oder "▼", um "SELECT ADDRESS" auszuwählen, und drücken Sie " "◀" oder **"**►", um den Adresswert auszuwählen.

Drücken Sie " ▲ " oder " ▼ ", uum Löschen oder nicht auszuwählen, und drücken Sie " ◀ " oder " ► ", um YES oder NO auszuwählen, und drücken Sie . < If zur Bestätigung.

#### **Adresse-Einstellung:**

Drücken Sie .▲" oder .▼" auf der Seite .SERVICE MENU", um .SETTING ADRRESS" auszuwählen (kann auch durch Drücken der Tasten "  $\bigoplus$  ", " ► " für 3 Sekunden zugegriffen werden). Drücken Sie " $\leftarrow$ ", um auf das Untermenü zuzugreifen:

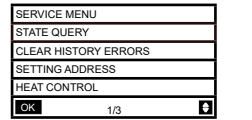

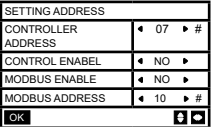

Drücken Sie "▲" oder "▼", um das Element auszuwählen, und drücken Sie "◀" oder "▶", um den Wert auszuwählen.

Drücken Sie dann  $\leftarrow$  " zur Bestätigung und  $\leftarrow$ " um zurückzukehren.

#### ◆ **Wärmekontrolle**

Heat1 bedeutet elektrische Beheizung der Rohre im Kühl-/Heizbetrieb.

Heat2 bedeutet elektrische Beheizung des Speichers im Warmwasserbetrieb.

Drücken Sie " ▲ " oder "▼", um "HEAT CONTROL" auf der Seite "SERVICE MENU" auszuwählen. Drücken Sie " $\overline{+}$ ", um auf das Untermenü zuzugreifen.

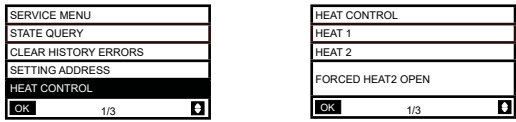

Drücken Sie " ▲ " oder " ▼ ", um das Element auszuwählen, das Sie konfigurieren möchten.<br>Drücken Sie " ✦ <sup>J</sup> ", um auf das Untermenü zuzugreifen.

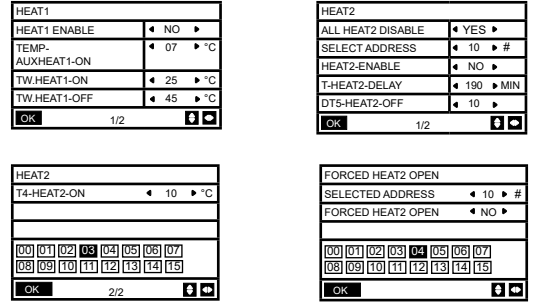

Drücken Sie "▲" oder "▼", um das Element auszuwählen, und drücken Sie "◄" oder "▶", um den Wert auszuwählen.

Drücken Sie dann " ← " zur Bestätigung und " → ", um zurückzukehren.

#### **Temperaturkompensation:**

Drücken Sie " ▲ " oder " ▼ ", um "TEMPERATURE COMPENSATION" auf der Seite "SERVICE MENU" auszuwählen. Drücken Sie "<br/>  $\overline{\phantom{a}}$ um auf das Untermenü zuzugreifen.

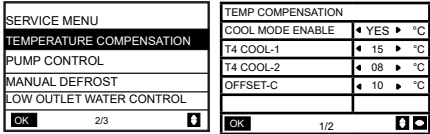

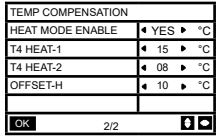

Drücken Sie "▲" oder "▼", um das Element auszuwählen, und drücken Sie "◄" oder "►", um den Wert auszuwählen.

Drücken Sie dann zur Bestätigung "<

#### **Steuerung der Pumpe:**

Drücken Sie " ▲ " oder " ▼ ", um "PUMP CONTROL" auf der Seite "SERVICE MENU" auszuwählen.

Drücken Sie "< <sup>4</sup> " um auf das Untermenü zuzugreifen.

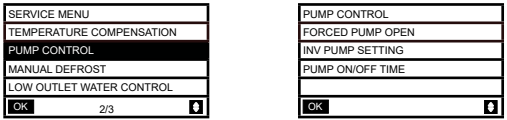

Drücken Sie " ▲ " oder " ▼ ", um "FORCED PUMP OPEN" auszuwählen. Drücken Sie " ← ", um auf das Untermenü zuzugreifen.

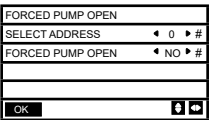

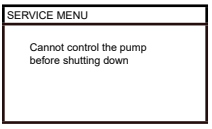

Auf der Seite "FORCED PUMP OPEN" drücken Sie " ▲ " oder " ▼ ", um das Element auszuwählen, und drücken Sie " < " oder " ▶ ", um den Wert auszuwählen. Drücken Sie " " zur Bestätigung oder " ", um zurückzukehren. Wenn das Gerät in dieser Adresse EINGESCHALTET ist, kann die Pumpe nicht über die Kabelfernbedienung gesteuert werden. Der oben angegebene Bildschirm wird angezeigt.

Auf der Seite "INV PUMP OPEN" drücken Sie " ▲ " oder " ▼ ", um das Element auszuwählen, und drücken Sie " ◀ " oder " ▶ ", um den Wert auszuwählen. Drücken Sie " ◀ – " zur Bestätigung oder " $\supset$ ", um zurückzukehren.

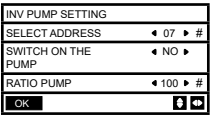

Hinweis: Es kann nur mit einer Pumpe konfiguriert werden. Der Einstellbereich für RATIO-PUMP beträgt 30% - 100%. Sie müssen sicherstellen, dass der Durchfluss den Anforderungen des gesamten Geräts entspricht, andernfalls kann das Gerät beschädigt werden.

Auf der Seite "PUMP CONTROL" drücken Sie " ▲ " oder " ▼ ", um das Element auszuwählen, und drücken Sie " ◀ " oder " ▶ ", um den Wert auszuwählen. Drücken Sie " ◀ → " zur Bestätigung oder  $\Box$  ", um zurückzukehren.

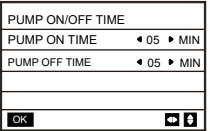

Die Anforderungen für die Parameterkonfiguration lauten wie folgt:

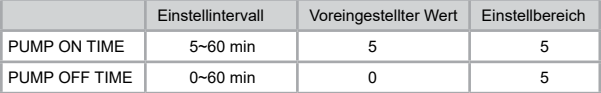

Manual Defrost

Drücken Sie " ▲ " oder " ▼ ", um "MANUAL DEFROST" auf der Seite "SERVICE MENU" auszuwählen. Drücken Sie " $\leftarrow$ ", um auf das Untermenü zuzugreifen.

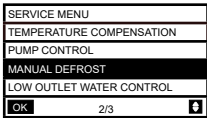

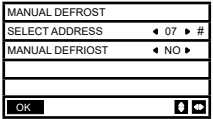

Drücken Sie "▲" oder "▼", um das einzustellende Element zu wählen, und drücken Sie "◀" oder "►", um den Wert auszuwählen. Drücken Sie " < var Bestätigung oder " <sup><</sup> im ", um zurückzukehren.

Wenn die Außeneinheit nach dem Einschalten der "MANUAL DEFROST" erfolgreich in den Abtaubetrieb wechselt, wird das Abtausymbol auf der Startseite der Kabelfernbedienung angezeigt.

Low outlet water temperature control

Drücken Sie "A" oder "V", um "LOW OUTLET WATER CONTROL" auf der Seite "SERVICE MENU" auszuwählen.

Drücken Sie "← ", um auf das Untermenü zuzugreifen. Geeignet für HP-UNIT.

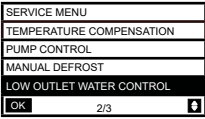

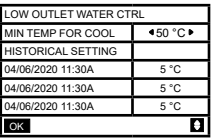

Drücken Sie " ◀ " oder " ▶ ", um die Werte auszuwählen. Drücken Sie " ◀ — " zur Bestätigung oder  $\Box$  ", um zurückzukehren.

Auf dieser Seite können Sie die Historie der Einstellungen für die minimale Wasserauslasstemperatur anzeigen (Einstellbereich 0 - 20 °C). Wenn die eingestellte Temperatur weniger als 5 °C beträgt, wird ein Eingabefeld eingeblendet:

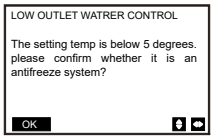

Hinweis: Gilt nur für Modelle der Serie MC-SU \*\*-RN8L-B. Für andere Modelle siehe die Bedienungsanleitung der Außeneinheit.

Vaccum Switch

Drücken Sie " ▲ " oder " ▼ ", um auf der Seite "SERVICE MENU" die Option "VACUUM SWITCH" auszuwählen.

Drücken Sie "← ", um auf das Untermenü zuzugreifen.

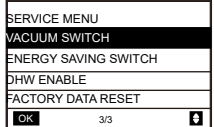

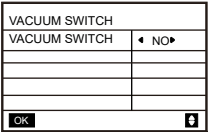

Drücken Sie " ◄ " oder **"** ► ", um "YES" oder "NO" auszuwählen. Drücken Sie dann zur Bestätigung .  $\leftarrow$  ". Zum Beenden ist ein Herunterfahren und Neustart erforderlich.

Hinweis: Gilt nur für Modelle der Serie MC-SU \*\*-RN8L-B.

Für andere Modelle siehe die Bedienungsanleitung der Außeneinheit.

Energy saving mode

Drücken Sie " ▲ " oder " ▼ ", um "ENERGY SAVING SWITCH" auf der Seite "SERVICE MENU" auszuwählen. Drücken Sie " $\leftarrow$  ", um auf das Untermenü zuzugreifen.

PUMP OFF TIME PUMP DOWN TIME 0∽60 min

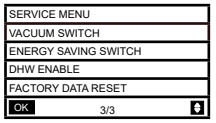

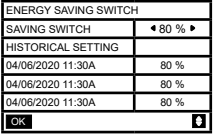

Drücken Sie " ◀ " oder " ▶ ", um den Wert auszuwählen. Drücken Sie " ◀ ⊥ " zum Bestätigen oder "  $\bigcirc$ ", um zurückzukehren. Hinweis: Gilt nur für Modelle der Serie MC-SU \*\*-RN8L-B. Für andere Modelle siehe die Bedienungsanleitung der Außeneinheit.

#### **DHW ENABLE**

Drücken Sie " ▲ " oder " ▼ ", um auf der Seite "SERVICE MENU" die Option "DHW ENABLE" auszuwählen.

Drücken Sie " ← ", um auf das Untermenü zuzugreifen.

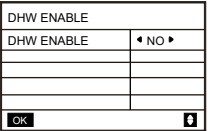

Drücken Sie " ▲ " oder " ▼ " um "YES" oder "NO" auszuwählen. Drücken Sie " ← " zur Bestätigung oder " $\bigcirc$ ", um zurückzukehren.

Hinweis: DHW ENABLE ist nur für kundenspezifische DHW-Modelle verfügbar.

#### **Zurücksetzen auf Werkseinstellungen:**

Drücken Sie " ▲ " oder " ▼ ", um auf der Seite "SERVICE MENU" die Option "FACTORY DATA RESET" auszuwählen. Drücken Sie " ", um auf das Untermenü zuzugreifen.

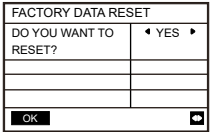

Drücken Sie ▲" oder ▼", um das entsprechende Element auszuwählen, und drücken Sie ← oder "►", um "zurücksetzen" oder "nein" auszuwählen. Drücken Sie "< ■ " zur Bestätigung  $\sim$   $\sim$  ", um zurückzukehren.

#### **4.3.6.3 KONFIGURATION DES MENÜS "PROJECT"**

Passworteingabe: Bitte kontaktieren Sie uns.

Wählen Sie " PROJECT MENU " und drücken Sie "<- ", um auf das Menü zuzugreifen. Der Bildschirm fordert zur Eingabe eines Passworts auf, wie in der folgenden Abbildung dargestellt:

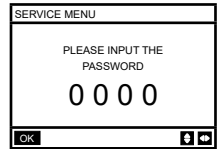

Das anfängliche Passwort muss von einem Fachmann eingeholt werden. Drücken Sie die Tasten "▲" oder "▼", um die einzugebende Nummer zu ändern, und drücken Sie die Tasten"◀" oder **"**►", um den einzugebenden Bitcode zu ändern. Nach Eingabe der Nummer ändert sich die Anzeige nicht. Drücken Sie nach der Eingabe des Passworts die Taste . << Ye um auf die Schnittstelle zuzugreifen. Drücken Sie die Taste " ", um zur vorherigen Schnittstelle zurückzukehren. Wenn die Eingabe falsch ist, zeigt das Display Folgendes an:

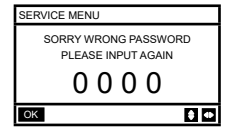

Wenn der Wert korrekt eingegeben wird, sieht die Abfrageschnittstelle wie folgt aus:

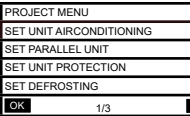

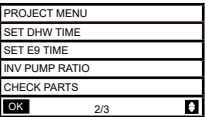

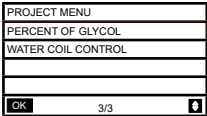

#### **Konfiguration der Einheit:**

"SET UNIT AIRCONDITIONING" auswählen und "← " zur Zugriff drücken. Folgendes wird angezeigt:

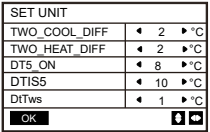

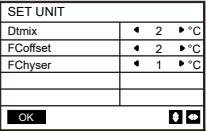

Drücken Sie "▲" oder "▼", um das Element auszuwählen, und drücken Sie "◄" oder "▶", um die gewünschte Temperatur oder Zeit auszuwählen. Drücken Sie "<br/>  $\blacktriangleleft$  " zu bestätigen. Rückkehr zur Hauptseite, wenn innerhalb von 60 Sekunden keine Aktivität auf der Menüseite erfolgt. Detaillierte Konfigurationsinformationen:

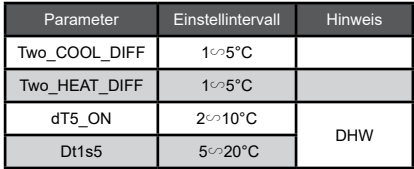

#### **Konfiguration von Paralleleinheiten**

SET PARALLEL UNIT" auswählen und "< I " zur Zugriff drücken. Folgendes wird angezeigt:

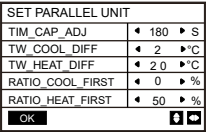

Drücken Sie "▲" oder "▼" , um das einzustellende Element zu wählen, und drücken Sie **"**◄" oder **"**►", um den Wert auszuwählen. Drücken Sie " " zu bestätigen. Rückkehr zur Hauptseite, wenn innerhalb von 60 Sekunden keine Aktivität auf der Menüseite erfolgt. Detaillierte Konfigurationsinformationen:

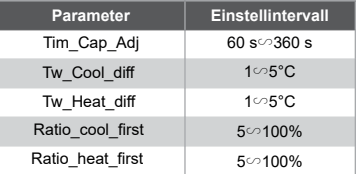

#### **Schutzeinstellungen der Einheit:**

"SET UNIT PROTECTION" auswählen und " " zur Zugriff drücken. Folgendes wird angezeigt:

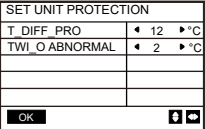

Drücken Sie "▲" oder "▼" , um das einzustellende Element zu wählen, und drücken Sie **"**● **"** oder " **•**", um den Wert auszuwählen. Drücken Sie " ↓ " zu bestätigen. Rückkehr zur Hauptseite, wenn innerhalb von 60 Sekunden keine Aktivität auf der Menüseite erfolgt. Detaillierte Konfigurationsinformationen:

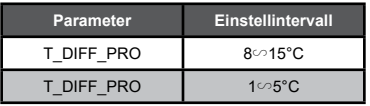

#### **Abtaueinstellungen:**

"SET DEFROSTING" auswählen und " " zur Zugriff drücken. Folgendes wird angezeigt:

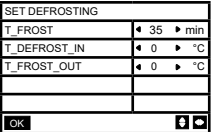

Drücken Sie "▲" oder "▼" , um das einzustellende Element zu wählen, und drücken Sie **"**◄" oder **"**►", um den Wert auszuwählen. Drücken Sie " " zu bestätigen. Rückkehr zur Hauptseite, wenn innerhalb von 60 Sekunden keine Aktivität auf der Menüseite erfolgt. Detaillierte Konfigurationsinformationen:

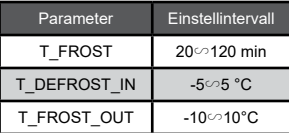

#### **WW-Zeiteinstellungen**

SET DHW TIME" auswählen und "<>
" zur Zugriff drücken. Folgendes wird angezeigt:

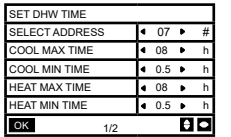

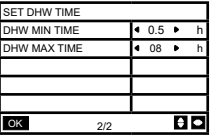

Drücken Sie "▲" oder "▼", um das einzustellende Element zu wählen, und drücken Sie **"**◄" oder **"**►", um den Wert auszuwählen. Drücken Sie " " zu bestätigen. Rückkehr zur Hauptseite, wenn innerhalb von 60 Sekunden keine Aktivität auf der Menüseite erfolgt. Detaillierte Konfigurationsinformationen:

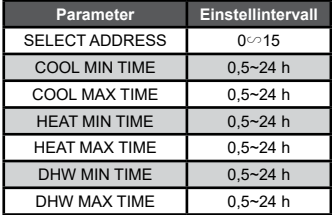

#### **E9-Fehler Zeiteinstellung:**

"SET E9 TIME" auswählen und " < vur Zugriff drücken. Folgendes wird angezeigt:

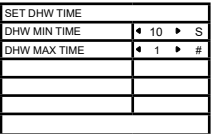

Drücken Sie "▲" oder "▼" , um das einzustellende Element auszuwählen, und drücken Sie **"**◄" oder **"**►", um den Wert auszuwählen (Einstellbereich 2-20 s, Standardwert 5 s, Einstellintervall 1 s). Drücken Sie .  $\leftarrow$  " zu bestätigen. Rückkehr zur Hauptseite, wenn innerhalb von 60 Sekunden keine Aktivität auf der Menüseite erfolgt. Der Einstellbereich von "E9 DETECTION METHOD" ist 1-2, Standardwert 1 (Methode 1: Erkennung nach Pumpenstart. Methode 2: Erkennung vor und nach dem Pumpenstart.)

#### **Ausgangseinstellung der Inverterpumpe:**

Wählen Sie "INV PUMP RATIO" aus, und greifen Sie auf die folgende Seite zu, um die Pumpe auszuwählen:

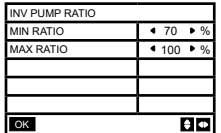

Für mehrere Pumpen verwenden, keine Anweisungen für eine Einzelpumpe senden.

Drücken Sie "▲" oder "▼" , um das einzustellende Element zu wählen, und drücken Sie **"**◄" oder **"**►", um den Wert auszuwählen. Drücken Sie " " zu bestätigen. Rückkehr zur Hauptseite, wenn innerhalb von 60 Sekunden keine Aktivität auf der Menüseite erfolgt. Die MINRATIO-Einstellung muss sicherstellen, dass der Durchfluss den Anforderungen des gesamten Geräts entspricht, andernfalls kann das Gerät beschädigt werden.

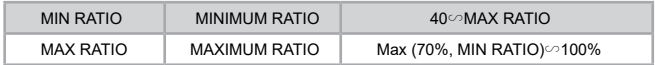

#### **CHECK PARTS**

Wählen Sie "CHECK PARTS" und drücken Sie "  $\leftrightarrow$  " um auf das Untermenü zuzugreifen. Folgendes wird angezeigt:

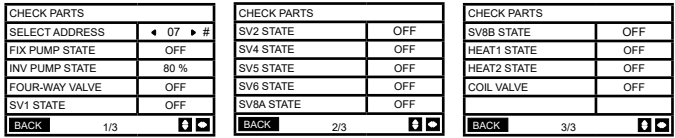

Drücken Sie "▲" oder "▼", um die 13 Zustände anzuzeigen. Drücken Sie " つ ", um zur vorherigen Seite zurückzukehren.

#### **PROZENTSATZ DES GLYKOLS**

Wählen Sie "PERCENT OF GLYCOL" und drücken Sie " <> " um auf das Untermenü zuzugreifen. Folgendes wird angezeigt:

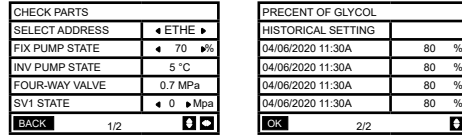

Drücken Sie "▲" oder "▼" , um das einzustellende Element zu wählen, und drücken Sie **"**◄" oder **"**►", um den Wert auszuwählen.

Drücken Sie "<> " zu bestätigen. Rückkehr zur Hauptseite, wenn innerhalb von 60 Sekunden keine Aktivität auf der Menüseite erfolgt. Bis zu 16 historische Konfigurationsdatensätze.

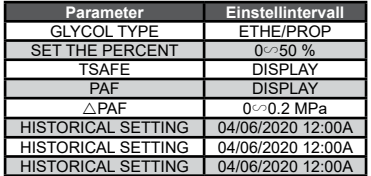

#### **Water Coil Control**

Drücken Sie " ▲ " oder " ▼ ", um "WATER COIL CONTROL" auszuwählen, und drücken Sie " ". Folgendes wird angezeigt:

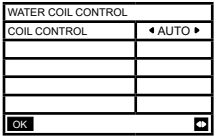

Drücken Sie "▲" und "▼", um "COIL CONTROL" auszuwählen, und drücken Sie "◄" oder "►", um den Steuermodus auszuwählen: AUTO (automatische Steuerung), MANUALON (mit Wasserspule), MANUALOFF (ohne Wasserspule). Drücken Sie zum Speichern . D ". Drücken Sie " $\leftarrow$ ", um diese Seite zu verlassen.

Hinweis: Die Steuerung der Wasserspule ist nur für FC-Modelle verfügbar.

4.3.7 Speicherfunktion bei Stromausfall Die Stromversorgung des Systems fällt während des Betriebs unerwartet aus. Wenn das System wieder eingeschaltet wird, funktioniert die Kabelfernbedienung weiterhin entsprechend dem Zustand vor dem letzten Stromausfall, einschließlich Einschalt-/Ausschaltzustand, Modus, gewählte Temperatur, Fehler, Schutz, Adresse der Kabelfernbedienung, Zeitschaltuhr, Hysterese usw. Der gespeicherte Inhalt muss jedoch mindestens 7 Sekunden vor dem Stromausfall der konfigurierte Inhalt sein.

4.3. 8 Parallelfunktion der Kabelfernbedienung Parallelfunktion mit MODBUS:

1) Es können bis zu 16 Kabelfernbedienungen parallel angeschlossen werden. Die Adresse kann im Bereich von 0 bis 15 eingestellt werden.

2) Nach dem parallelen Anschluss mehrerer Kabelfernbedienungen werden die Daten gemeinsam genutzt, z. B. die Ein-/Ausschaltfunktion, Dateneinstellungen (wie Wassertemperatur und Hysterese) und andere Parameter werden beibehalten (Hinweis: Modus-, Temperatur- und Hystereseeinstellungen können nur gemeinsam genutzt werden, wenn das System eingeschaltet ist).

3) Ausgangspunkt für den Datenaustausch: Nach dem Drücken der Ein-/Ausschalttaste können die Daten während der Parametereinstellung gemeinsam genutzt werden. Drücken Sie nach dem Einstellen der Parameter die Taste " ". Die endgültig eingestellten Werte werden gemeinsam verwendet.

4) Da der Bus im Polling-Modus abgearbeitet wird, gelten die Daten der zuletzt eingestellten Kabelfernbedienung, wenn mehrere Kabelsteuerungen gleichzeitig im selben Buszyklus (4 s) verwendet werden. Vermeiden Sie diese Situation während des Betriebs.

5) Nachdem eine der parallel Kabelfernbedienungen zurückgesetzt wurde, hat die Adresse dieser Verdrahtung keine Standardadresse und muss manuell konfiguriert werden, um eine normale Kommunikation herzustellen.

Parallelfunktion mit XYE:

1) Es können bis zu 16 Kabelfernbedienungen parallel angeschlossen werden

2) Die Kabelfernbedienung muss zur Steuerung/Überwachung der Steuerung konfiguriert werden. Die erste verfügt über Steuerfunktionen, die zweite nur über Anzeigefunktionen.

4.3.9 Kommunikationsfunktion mit dem Host-computer

1) Bei der Kommunikation mit dem Host-Computer wird auf der Startseite angezeigt: Kommunikation zwischen der Kabelfernbedienung und dem Host-Computer.

2) Wenn sich die Hauptsteuerplatine für den Außenbereich im ON/OFF-Fernbedienungsmodus befindet und das Symbol für die Kabelfernbedienung blinkt. An diesem Punkt ist die Host-Netz werksteuerungskonfigurationsleitungssteuerungsmodus-Umschaltmaschine ungültig.

4.3.10 Überwachungsfunktion der Kabelfernbedienung

Wenn die Kabelfernbedienung so konfiguriert ist, dass sie die Kabelfernbedienung überwacht, drücken Sie die Taste " $\bigoplus$ ", um auf die nächste Abfrage-Schnittstelle und die zugehörigen Steuereinstellungen zuzugreifen.

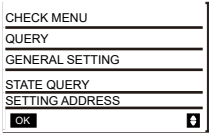

## **4 Beigefügte Tabelle : Fehler der Außeneinheit und Schutzcodes**

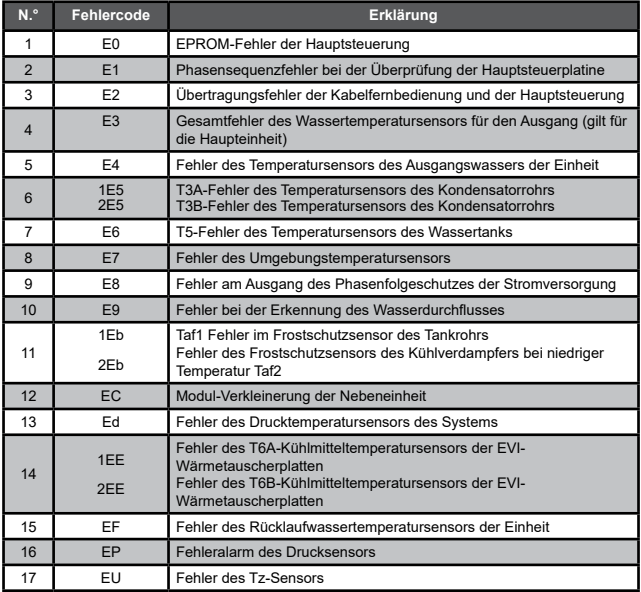

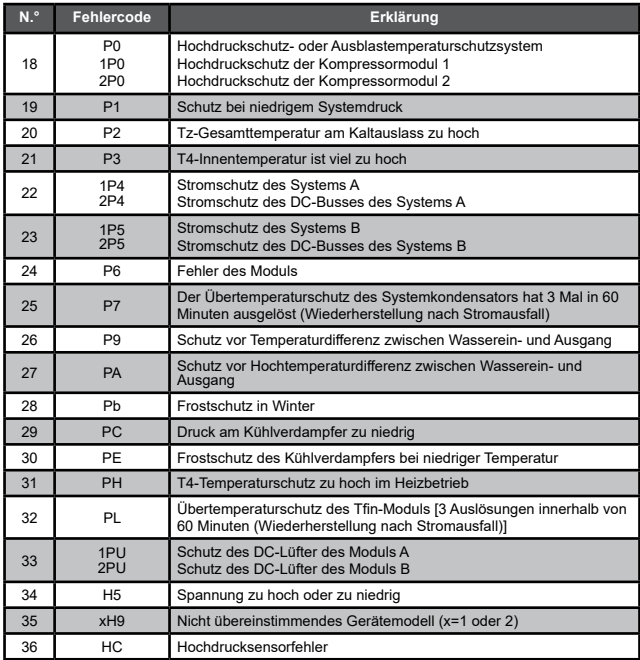

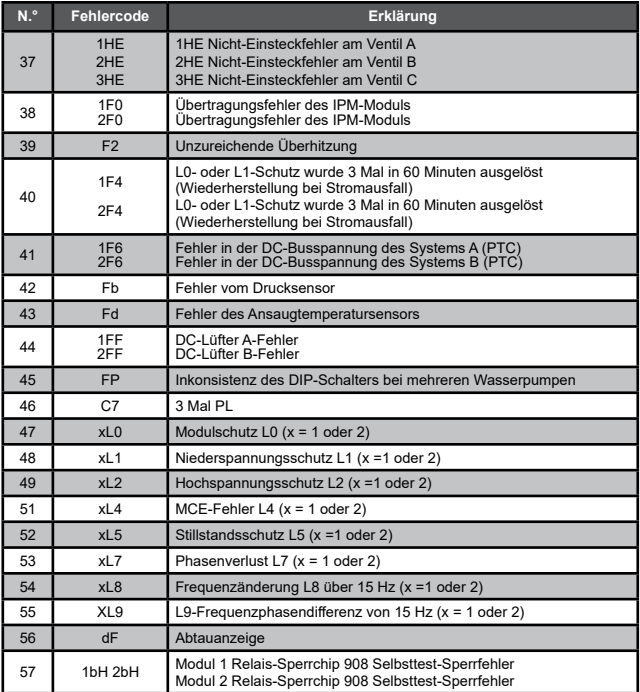

#### Beigefügte Tabelle 2: Fehler der Kabelfernbedienung und Schutzcodes

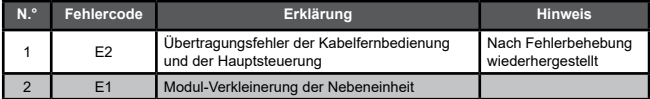

## **5 BEIGEFÜGTE TABELLE ÜBER MODBUS**

### **5.1 Spezifikationen für die Kommunikation**

Schnittstelle: RAS-485, H1 auf der Rückseite der Fern, H2 mit dem seriellen T/R- und T/R+-Anschluss verbunden, H1, H2 als RS485-Differenzsignal.

Der Hauptcomputer ist der Host und die Slave-Maschine wird per Kabel gesteuert.

Über die Schnittstelle SETTING ADRRESS unter IM SERVICE MENU kann die Modbus-Kommunikationsadresse von 1 bis 64 eingestellt werden.

Die Kommunikationsparameter lauten wie folgt:

- Baudrate: 9600 bps.
- Datenlänge: 8 Datenbits.
- Prüfung: Keine Parität.
- Stoppbit: 1 Stoppbit.
- Kommunikationsprotokoll: Modbus RTU.

### **5.2 Unterstützte Funktionscodes und Ausnahmecodes**

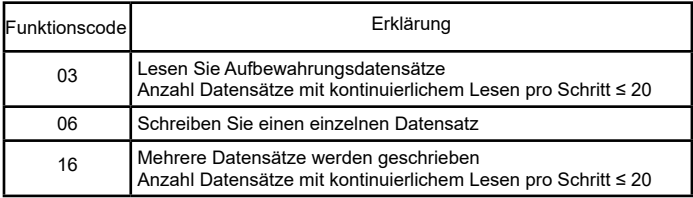

### **Spezifikation des Ausnahmecodes**

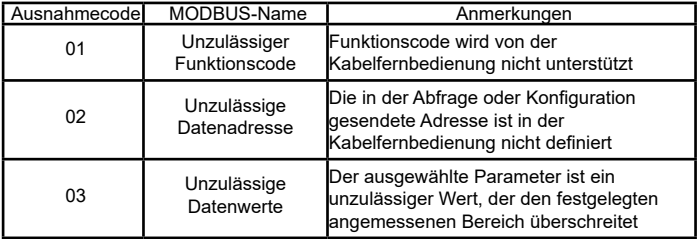

Wenn die Adresse 138 des Modbus-Steuerschalters nicht wie in "1" geschrieben wird, können nicht alle Adressen außer 138 geschrieben werden.

### **5.3 Adresszuordnung im Kabelsteuerungsprotokoll**

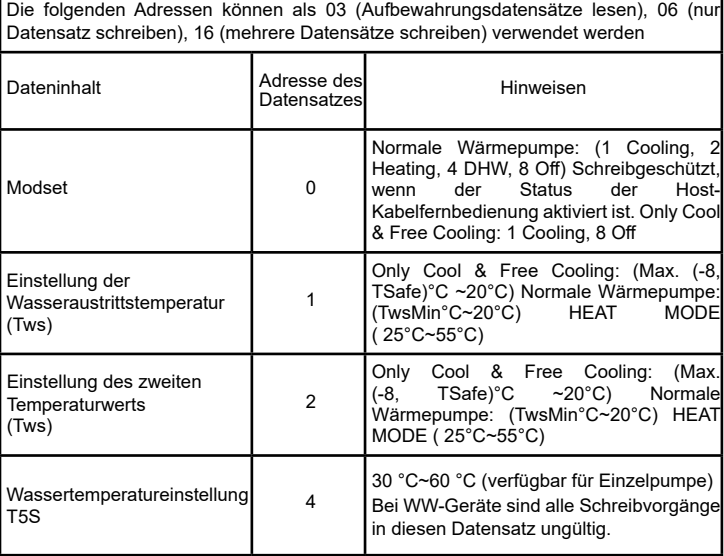

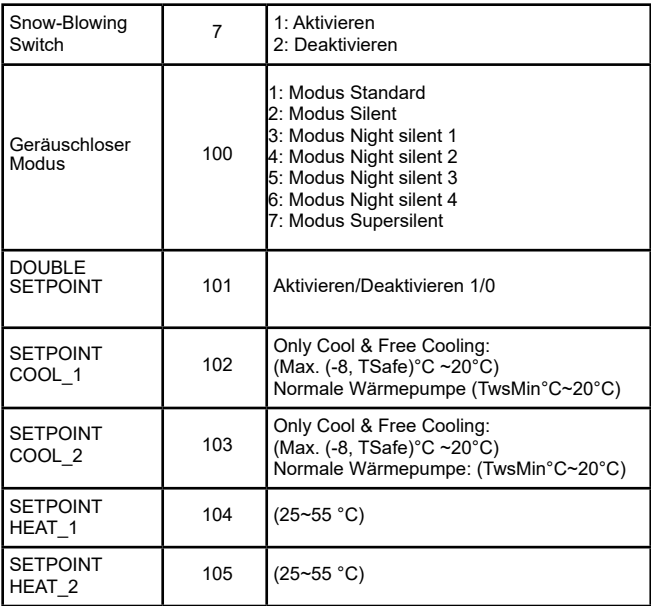

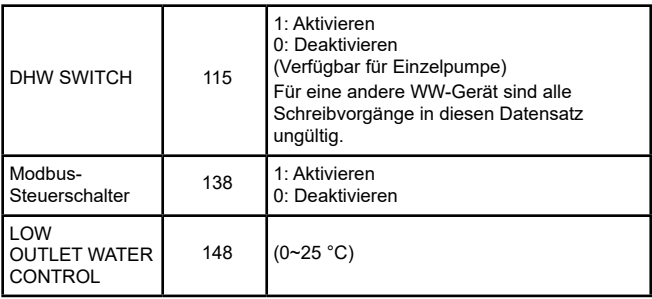

Hinweis: 06, 16 Datensatz schreiben; wird der Wert über den Geltungsbereich des Hinweises hinaus geschrieben, wird der Ausnahmecode zurückgegeben.

Die folgenden Adressen können als 03 (Aufbewahrungsdatensätze lesen), 06 (nur Datensätze schreiben) verwendet werden

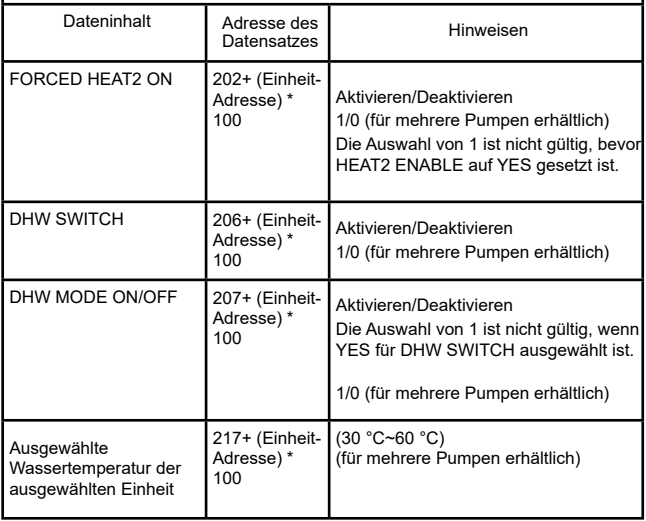

Hinweis: 1. 06 Datensatz schreiben; wird der Wert über den Geltungsbereich des Hinweises hinaus geschrieben, wird der Ausnahmecode zurückgegeben. 2. Einheit-Adresse bedeutet Maschinenadresse 0-15, 0 bedeutet Host 0.

Die folgenden Adressen können als 03 (Aufbewahrungsdatensätze lesen) verwendet werden

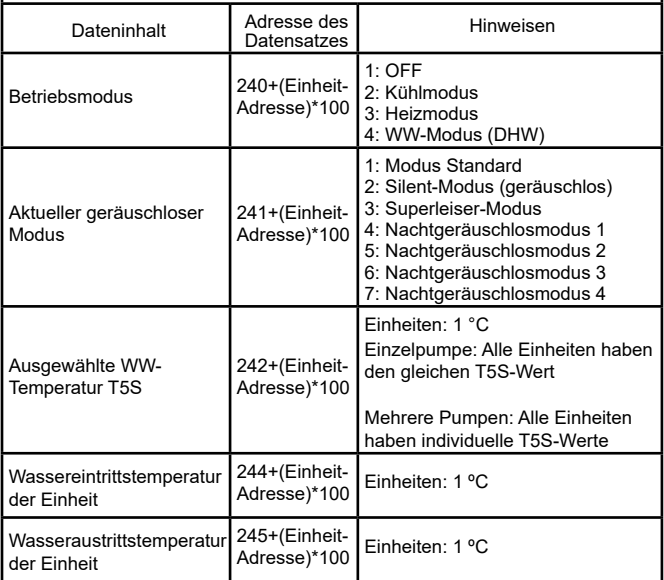

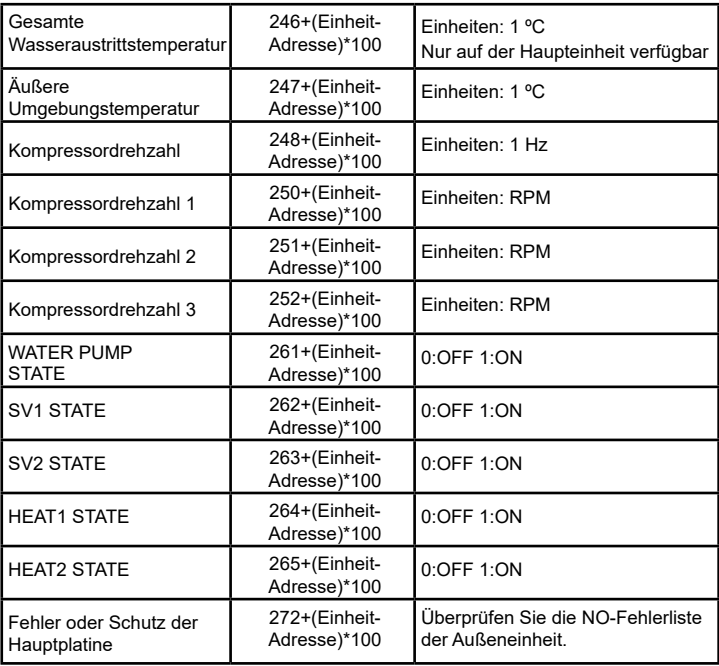

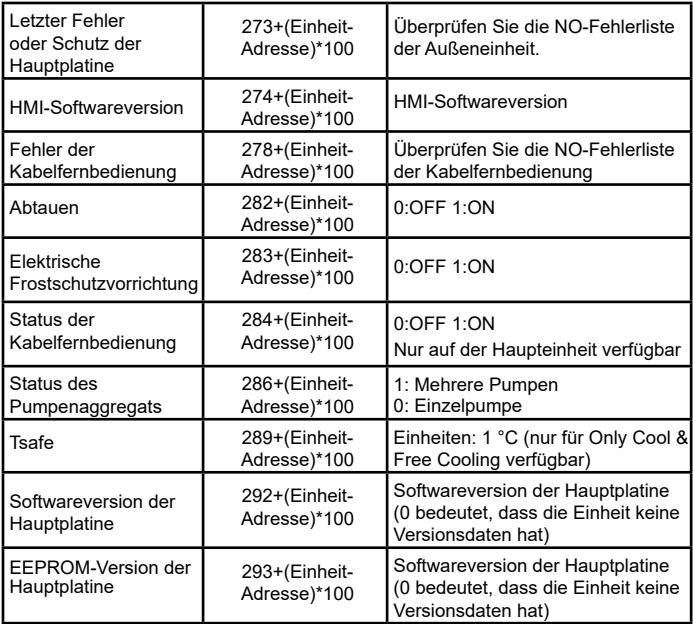

Hinweis: Einheit-Adresse bedeutet Maschinenadresse 0-15, 0 bedeutet Host 0.

# **MUNDSCLIMA**

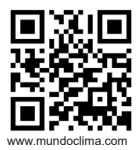

SPANIEN (+34) 93 446 27 81 C/ NÀPOLS 249 1.Stk. 08013 BARCELONA